# **Veterans Data Integration and Federation Enterprise Platform (VDIF-EP):**

# **InterSystems Application Programming Interface (API) Manager**

**Technical Guide**

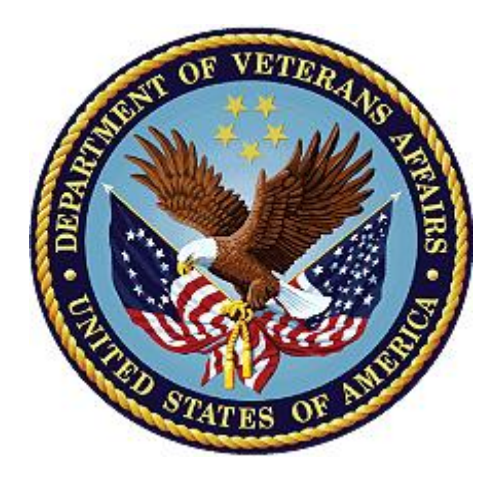

**June 2024**

**Department of Veterans Affairs (VA)**

**Office of Information and Technology (OIT)**

## **Revision History**

<span id="page-1-0"></span>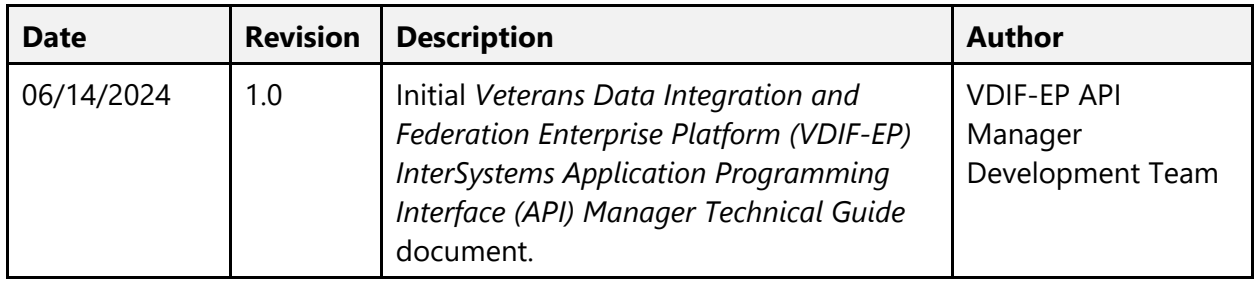

### **Table of Contents**

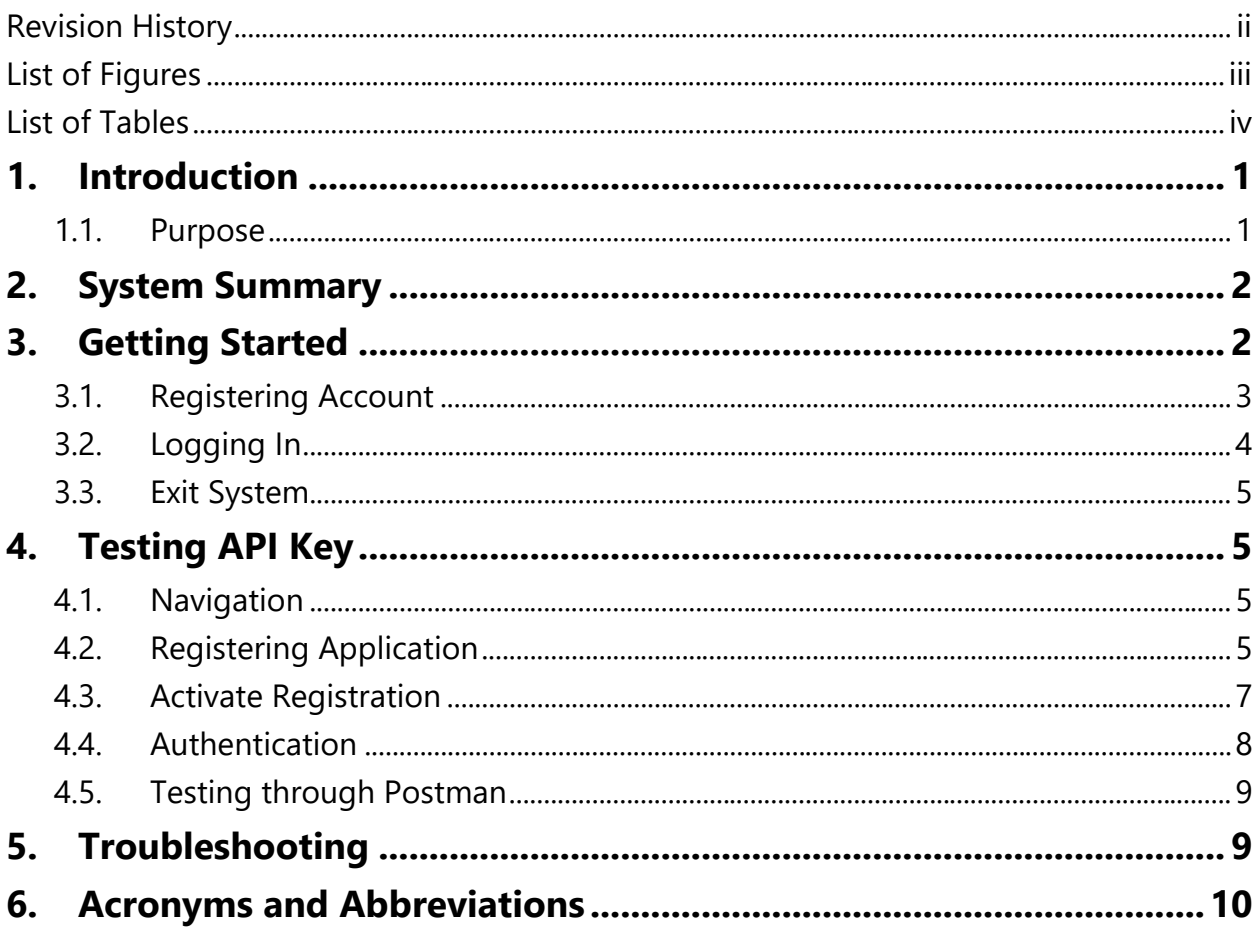

## **List of Figures**

<span id="page-2-0"></span>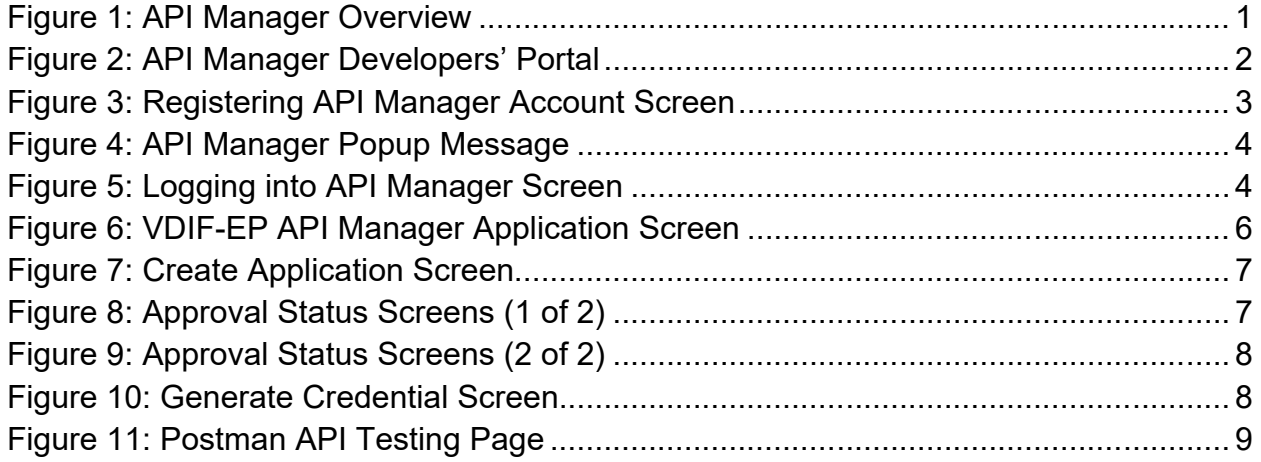

### **List of Tables**

<span id="page-3-0"></span>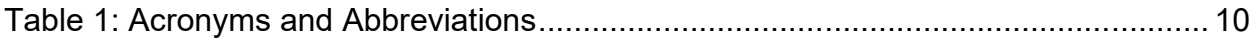

# <span id="page-4-0"></span>**1. Introduction**

The Application Programming Interface (API) Manager is an application that resides on an InterSystems IRIS for Health data platform and serves as a gateway between applications and the intended API. This allows organizations to securely access, manage, and analyze their APIs.

This guide focuses on the Developers' portal, which displays information necessary for a developer to code against an API and incorporate that API into application code.

## <span id="page-4-1"></span>**1.1. Purpose**

The Veterans Data Integration and Federation Enterprise Platform (VDIF-EP) API Manager is a commercial-off-the-shelf (COTS) product from InterSystems that provides a way to route API traffic through a centralized gateway, which then forwards requests to the correct target endpoints. It is an application that resides on an InterSystems IRIS for Health data platform. API Manager serves as a gateway between applications (such as Fast Healthcare Interoperability Resources [FHIR] R4 a subset of Health Level Seven [HL7]) and the intended API.

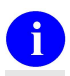

<span id="page-4-2"></span>**NOTE:** The process for project teams to request an application be added is currently under development.

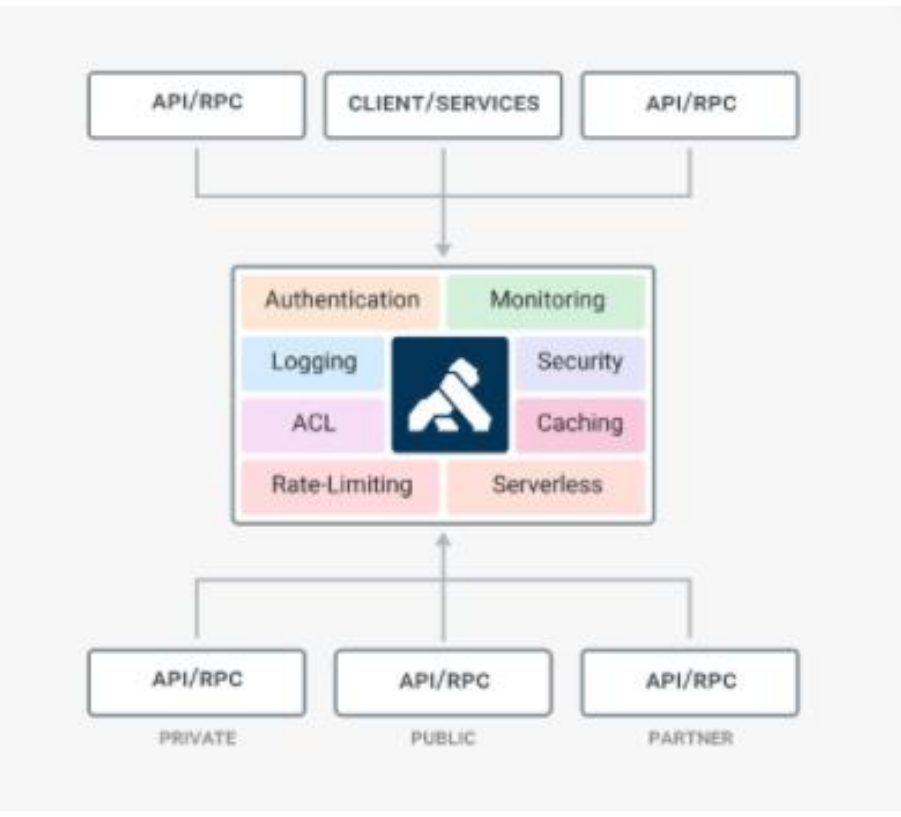

### **Figure 1: API Manager Overview**

# <span id="page-5-0"></span>**2. System Summary**

The VDIF-EP API Manager application is hosted on Amazon Web Service (AWS). The system is only accessible within the VA intranet. The Developers' portal is intended for internal VA users to discover existing APIs available for use through self-service.

## <span id="page-5-1"></span>**3. Getting Started**

 $\mathbf{i}$ 

The **[Developers' portal](https://vac10apphsh927.va.gov:8446/) ([Figure 2](#page-5-2))** is available to all VA users from the VA intranet.

<span id="page-5-2"></span>**REF:** For general login and use of the Developer's portal, see the *[VDIF-EP](https://www.va.gov/vdl/documents/Infrastructure/Veterans_Data_Integration_and_Federation_Enterprise_Platform_(VDIF-EP)/vdif_apimgr_portal_ug.pdf) [InterSystems API Manager User Guide](https://www.va.gov/vdl/documents/Infrastructure/Veterans_Data_Integration_and_Federation_Enterprise_Platform_(VDIF-EP)/vdif_apimgr_portal_ug.pdf)*.

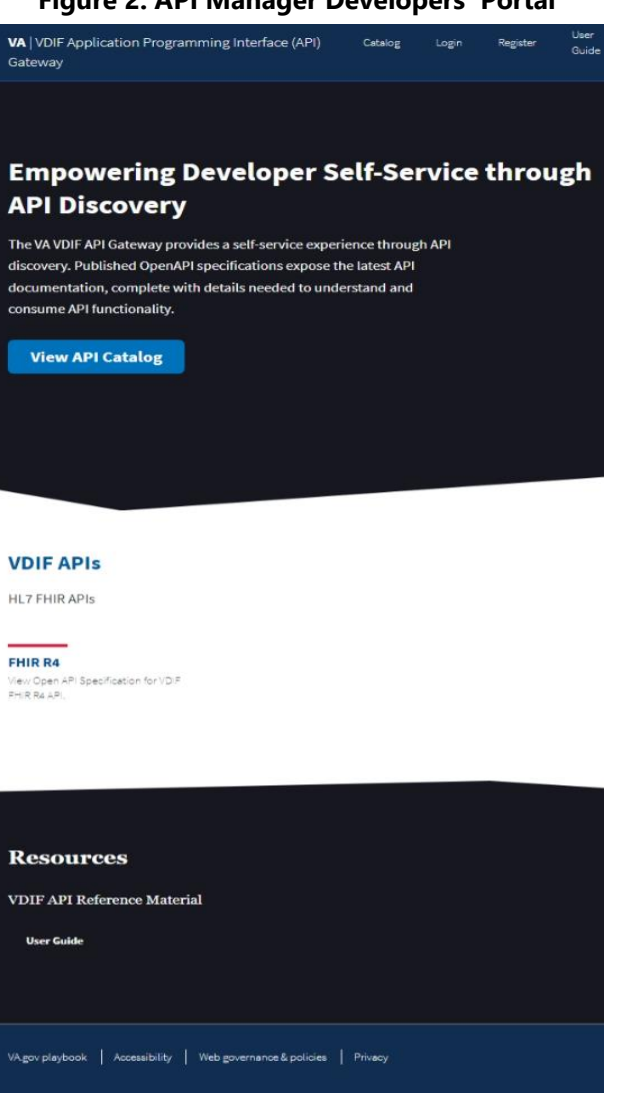

#### **Figure 2: API Manager Developers' Portal**

## <span id="page-6-0"></span>**3.1. Registering Account**

To register an account for the Developers' portal, do the following:

- 1. Open a browser (such as Microsoft<sup>©</sup> Edge or Google<sup>©</sup> Chrome).
- 2. Navigate to the [API Manager Developers' portal](https://vac10apphsh927.va.gov:8446/).
- 3. Select **Register**.
- 4. Enter values in the following fields ([Figure 3](#page-6-1)):
	- · **Full Name**
	- · **Email**
	- · **Password**
- 5. Select **Create Account** ([Figure 3](#page-6-1)).
- 6. Select **OK** in the "Thank you Registering…" popup message ([Figure 4\)](#page-7-1).

<span id="page-6-1"></span>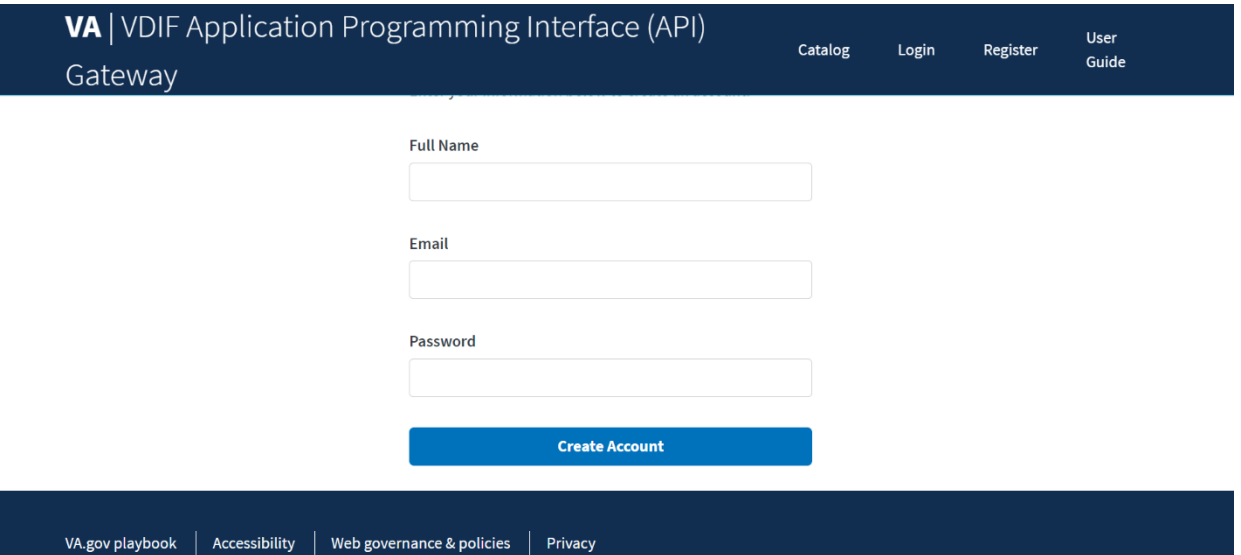

### **Figure 3: Registering API Manager Account Screen**

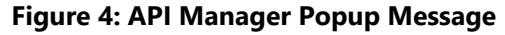

<span id="page-7-1"></span>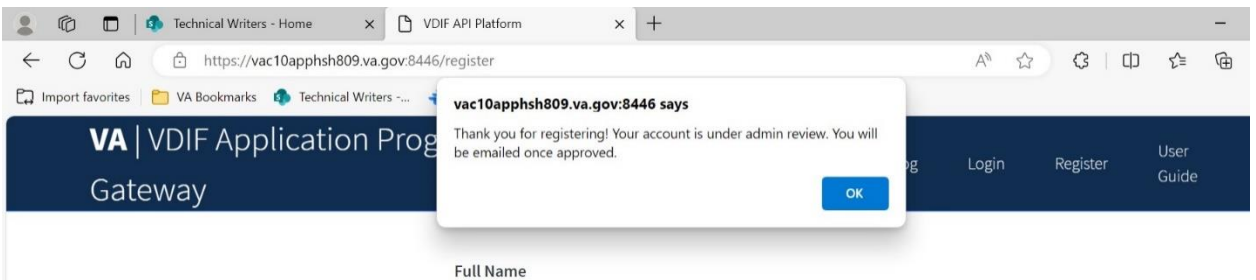

7. An admin will then approve your application registration.

## <span id="page-7-0"></span>**3.2. Logging In**

To log onto the Developers' portal, do the following:

- 1. Open a browser (such as Microsoft<sup>©</sup> Edge or Google<sup>©</sup> Chrome).
- 2. Navigate to the [API Manager Developers' portal](https://vac10apphsh927.va.gov:8446/).
- 3. Select **Login** in the top dashboard ([Figure 5\)](#page-7-2).
- 4. Enter:
	- · Email
	- · Password
- 5. Select **Login**.

### **Figure 5: Logging into API Manager Screen**

<span id="page-7-2"></span>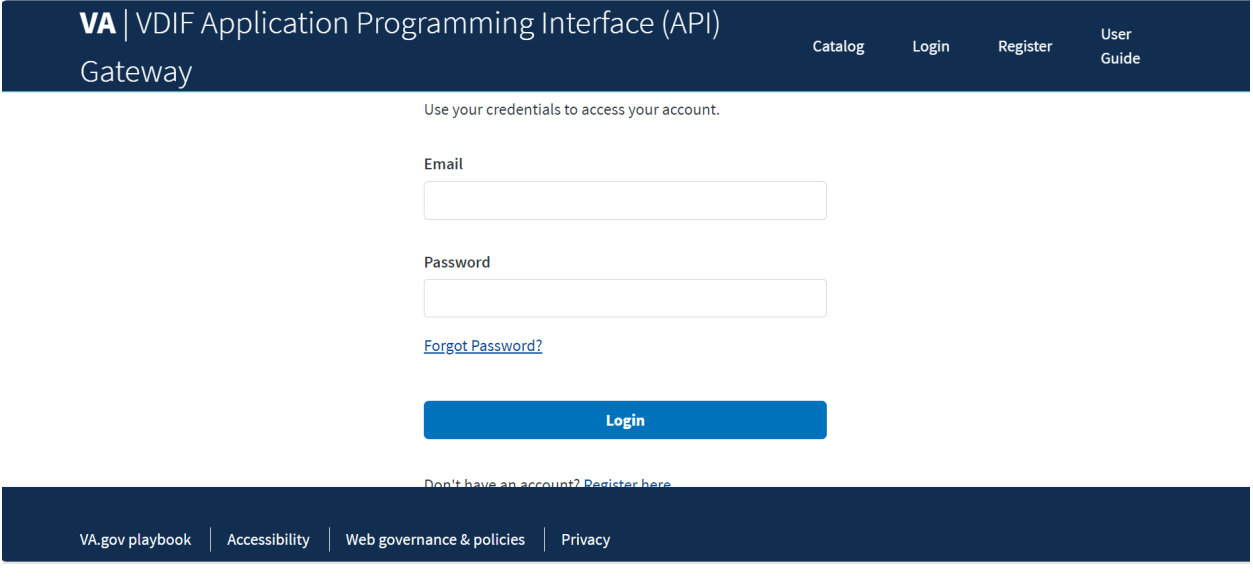

## <span id="page-8-0"></span>**3.3. Exit System**

To exit the Developers' portal, close the browser. Logout is *not* necessary.

## <span id="page-8-1"></span>**4. Testing API Key**

## <span id="page-8-2"></span>**4.1. Navigation**

Navigation of the Developers' portal is accomplished by:

- · Pressing buttons.
- Selecting links.
- · Using built-in browser features, such as a link to go back to the previous page.

## <span id="page-8-3"></span>**4.2. Registering Application**

To use an application outside of the **Try It Out** feature and directly access the Sandbox, a developer *must* register an application and receive an API key.

To register for an application:

- 1. Open a browser (such as Microsoft<sup>©</sup> Edge or Google<sup>©</sup> Chrome).
- 2. Navigate to the [API Manager Developers' portal](https://vac10apphsh927.va.gov:8446/).
- 3. Select **My Applications** in the top menu ([Figure 6](#page-9-0)).
- 4. Select **+New Application** ([Figure 6\)](#page-9-0).

<span id="page-9-0"></span>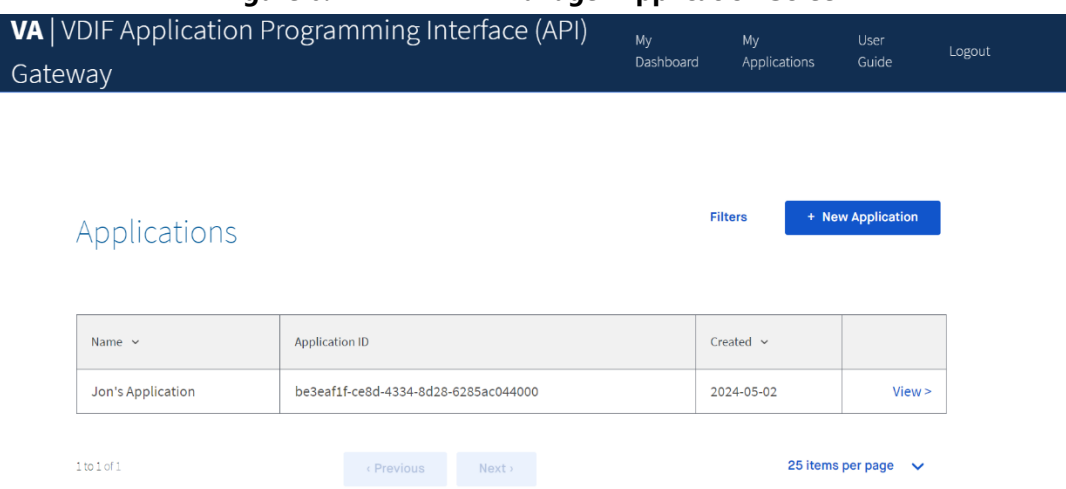

### **Figure 6: VDIF-EP API Manager Application Screen**

- 5. Enter the following fields in the "Create Applications" screen (*Figure 7*):
	- · Application **Name**.
	- · **Redirect URI**.

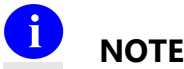

**NOTE**: This can be any valid URI, such as [http://www.google.com](http://www.google.com/).

- · **Description—**This is optional and can be filled in with any detail you would like API Manager to know.
- 6. Select **Create**.
- 7. A green **success** popup message appears and redirects you to the **My Applications** page.

### **Figure 7: Create Application Screen**

<span id="page-10-1"></span>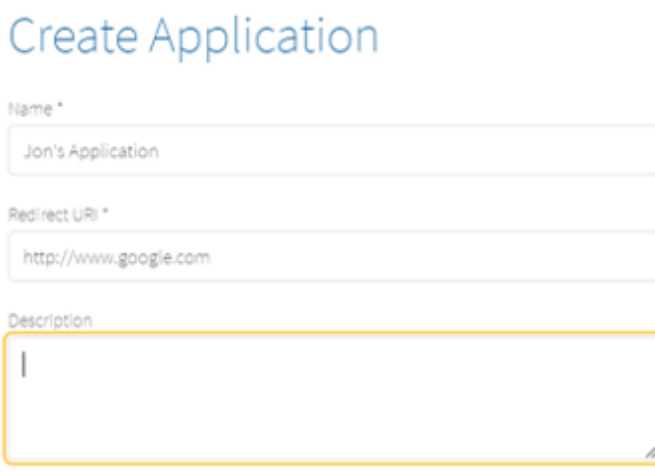

8. An admin will then approve your application registration.

### <span id="page-10-0"></span>**4.3. Activate Registration**

You need to activate and get your application approved before using your API key.

From your application home page in [Figure 6](#page-9-0)**:**

- 1. Select **View** on the Application you are wanting to approve.
- 2. Scroll down to **Services** ([Figure 8\)](#page-10-2).
- 3. Select **Activate** [\(Figure 8\)](#page-10-2)**.**
- 4. Application status will appear as **Pending Approval** until approved (*Figure 9*).

#### **Figure 8: Approval Status Screens (1 of 2)**

<span id="page-10-2"></span>Services

**Filters** 

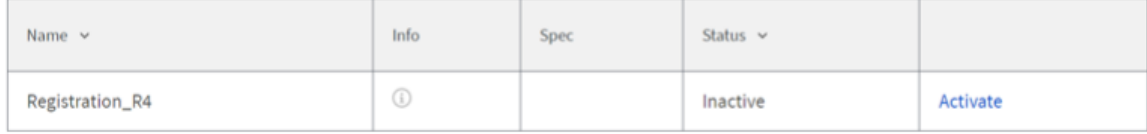

### **Figure 9: Approval Status Screens (2 of 2)**

<span id="page-11-1"></span>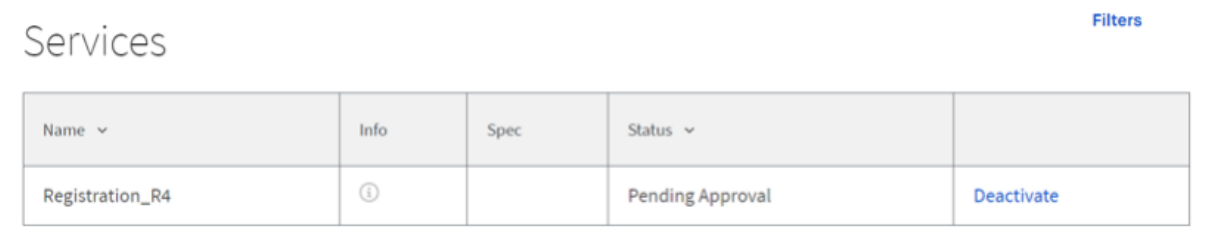

## <span id="page-11-0"></span>**4.4. Authentication**

While waiting for application approval, you can generate an API key for your API Requests. After you login, from the home page:

- 1. Select **My Applications** in the top menu.
- 2. Select **View** on your Application.
- 3. Select **+Generate Credential** ([Figure 10\)](#page-11-2).
- 4. Copy the **Client ID** to save it in your buffer([Figure 10](#page-11-2)).

<span id="page-11-2"></span>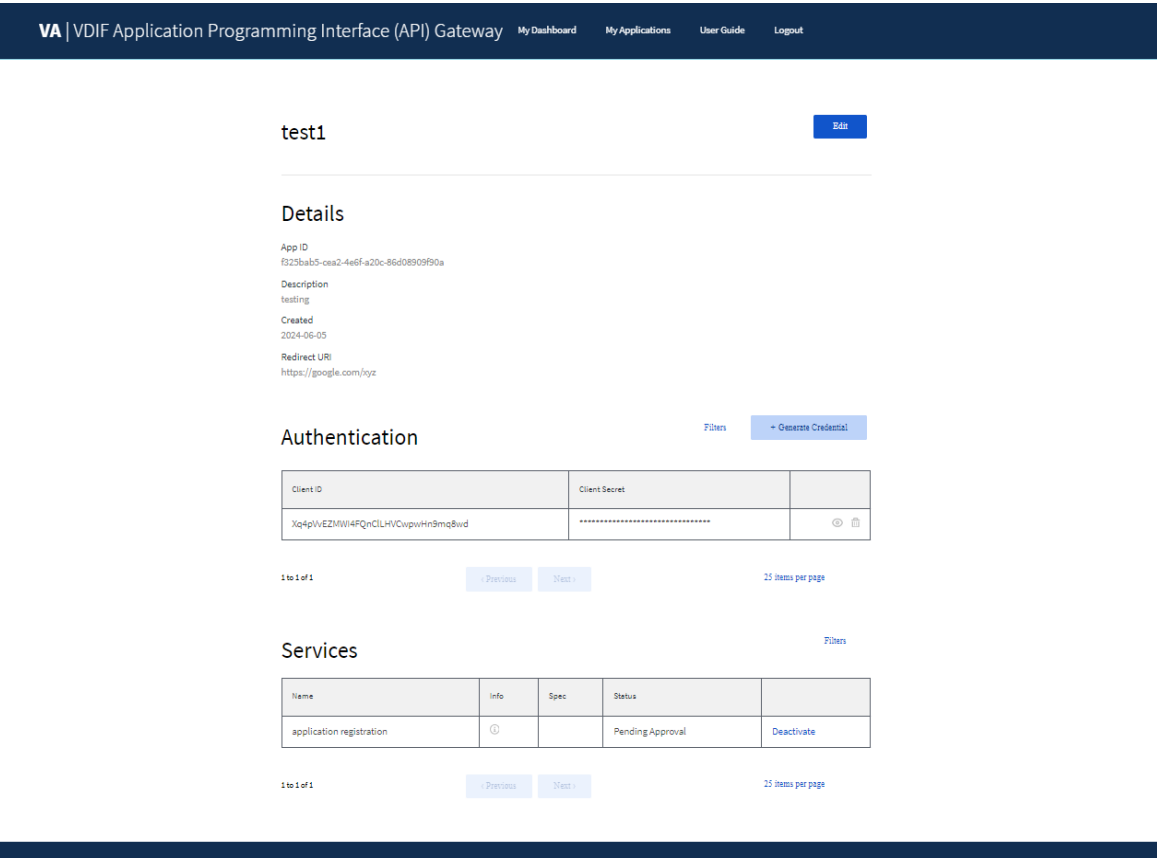

### **Figure 10: Generate Credential Screen**

## <span id="page-12-0"></span>**4.5. Testing through Postman**

After you have generated your credential, you can now test through the [Postman](https://www.postman.com/) API [Platform](https://www.postman.com/).

In the Postman **Authorization** tab:

- 1. Enter the following (**[Figure 11](#page-12-2)**):
	- · **Key** (apikey)
	- · **Value** (Client ID copied in Section [4.4](#page-11-0), **Step 4**)
- 2. From the **Add to** drop-down, select where you want your API key to be shown ([Figure 11\)](#page-12-2).

<span id="page-12-2"></span>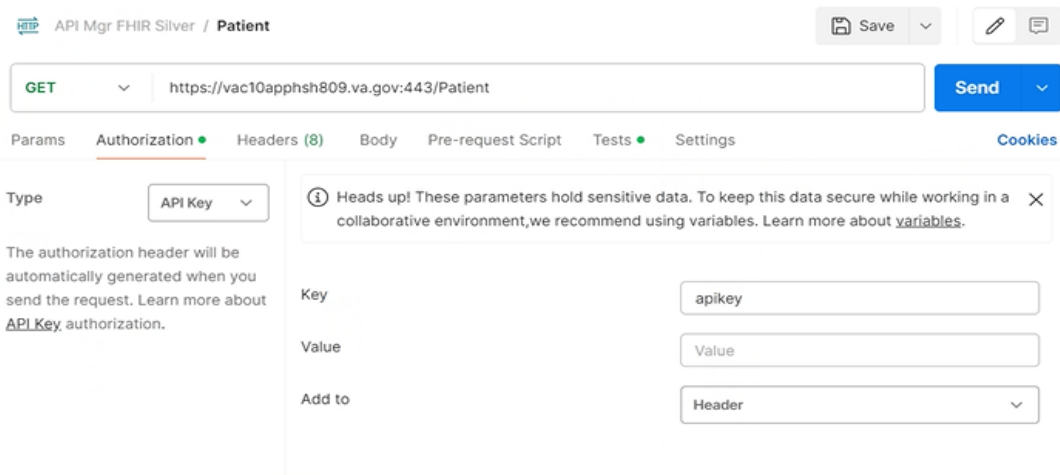

**Figure 11: Postman API Testing Page**

## <span id="page-12-1"></span>**5. Troubleshooting**

Getting access is manually approved through the admin's developer portal. From the developer portal, admins can view the requested access and approve the request. Admins can also revoke access.

Be sure to reach out directly to the admin via email, so that they may manually approve your access.

# <span id="page-13-0"></span>**6. Acronyms and Abbreviations**

<span id="page-13-1"></span>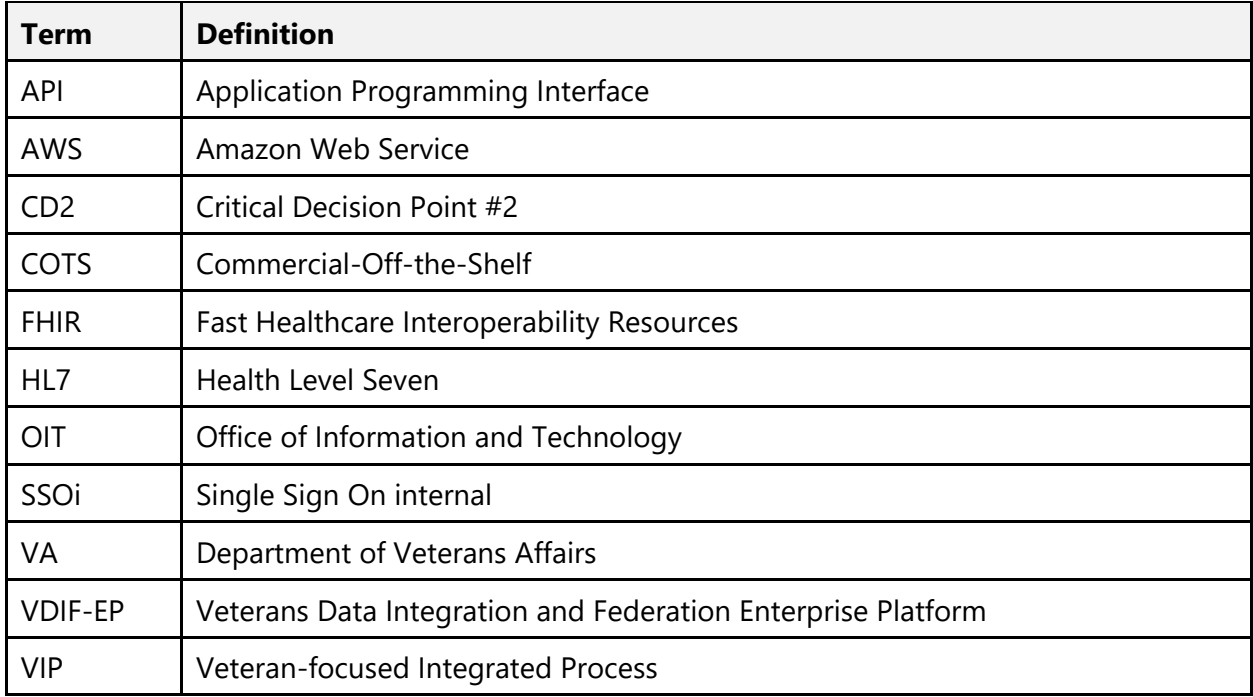

### **Table 1: Acronyms and Abbreviations**